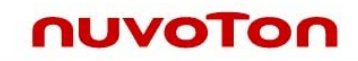

# **NuTiny-SDK-M051 User's Manual For NuMicro M051™ Series**

*The information described in this document is the exclusive intellectual property of Nuvoton Technology Corporation and shall not be reproduced without permission from Nuvoton.* 

*Nuvoton is providing this document only for reference purposes of NuMicro™ microcontroller based system design. Nuvoton assumes no responsibility for errors or omissions.* 

*All data and specifications are subject to change without notice.* 

*For additional information or questions, please contact: Nuvoton Technology Corporation.*

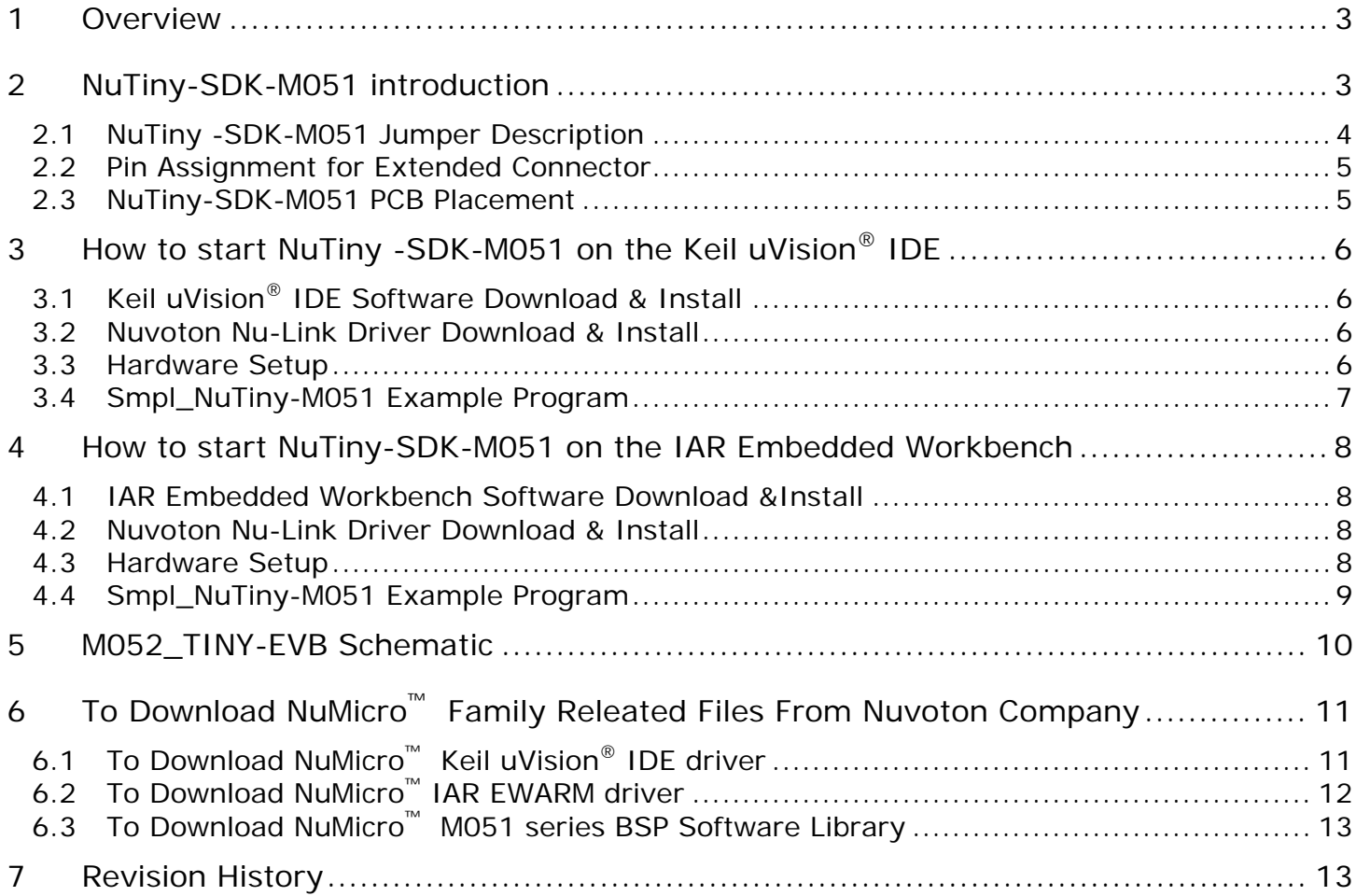

### **1 Overview**

NuTiny-SDK-M051 is the specific development tool for NuMicro M051™ series –M052/M054/M058/M0516. Users can use NuTiny-SDK-M051 to develop and verify the application program easily.

NuTiny-SDK-M051 includes 2 portions. One is M052\_Tiny-EVB and the other is Nu-Link-Me. M052\_Tiny-EVB is evaluation board and Nu-Link-Me is its Debug Adaptor. Thus, users do not need additional ICE equipment.

### **2 NuTiny-SDK-M051 introduction**

NuTiny-SDK-M051 can support NuMicro M051**™** series. Figure 2-1 is NuTiny-SDK-M051 for M051 series and the left portion is called M052-TINY-EVB and the right portion is Debug Adaptor called Nu-Link-Me.

M052-TINY-EVB is similar to other development board. Users can use it to develop and verify applications to emulate the real behavior. In fact, the real chip M0516LAN is mounted on the board. The on board chip covers M052, M054 and M058's features. The M052\_Tiny-EVB can be a real system controller to design user target system.

Nu-Link-Me is a Debug Adaptor. **The Nu-Link-Me Debug Adaptor connects your PC's USB port to your target system (via Serial Wired Debug Port) and allows you to program and debug embedded programs on the target hardware.** To use Nu-Link-Me Debug adaptor with Keil or IAR Please refer to "Nuvoton NuMicro**™** IAR ICE driver user manual " or Nuvoton NuMicro**™** Keil ICE driver user manual" in detail.

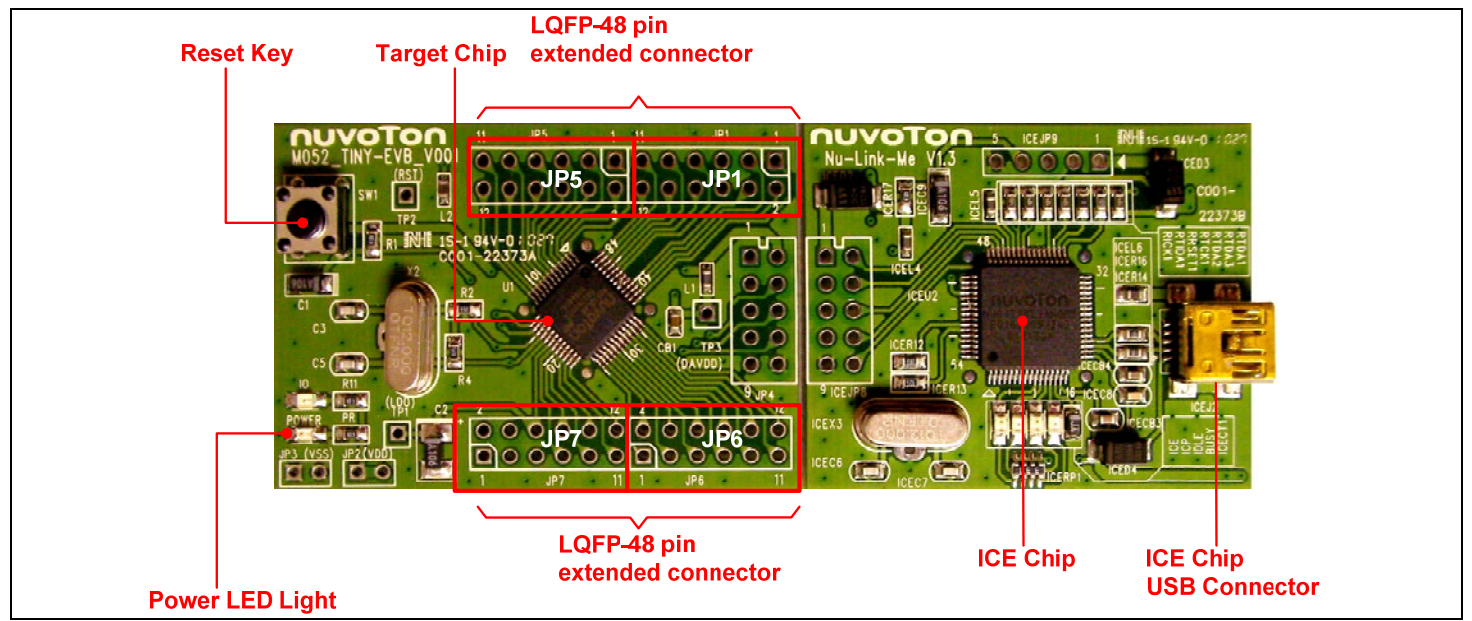

Figure 2-1 NuTiny-SDK-M051 (Green Color PCB Board)

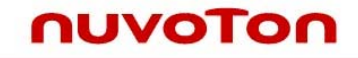

### **2.1 NuTiny -SDK-M051 Jumper Description**

### 2.1.1 Power Setting

- **•** JP2: VCC5 Voltage connecter in M052\_TINY-EVB
- J2: USB port in Nu-Link-Me

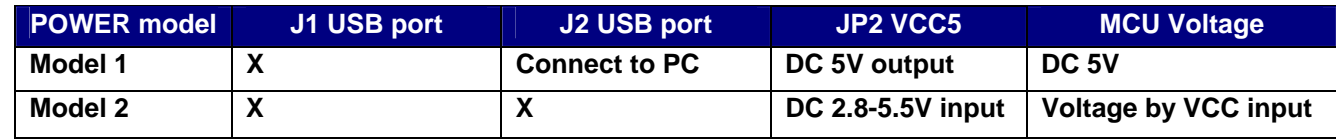

X: Not use.

#### 2.1.2 Debug Connector

- JP4: Target ICE Connector in M052\_TINY-EVB
- JP8: Nuvoton ICE Connector in Nu-Link-Me

### 2.1.3 USB Connecter

- $\bullet$  J1: mini USB Connecter in M052\_TINY-EVB
- $\bullet$  J2: mini USB Connecter in Nu-Link-Me

### 2.1.4 Extended Connecter

**•** JP1, JP5, JP6 and JP7: Show all of chip pins in M052\_TINY-EVB

#### 2.1.5 Reset Button

• SW1: Reset button in M052\_TINY-EVB

#### 2.1.6 Power Connecter

- JP2: VCC connecter in M052\_TINY-EVB
- JP3: GND connecter in M052\_TINY-EVB

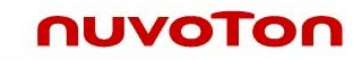

### **2.2 Pin Assignment for Extended Connector**

M052\_TINY-EVB provides M0516LAN on board and the extended connector for LQFP-48 pin. Table 2-1 is the pin assignment for M0516LAN.

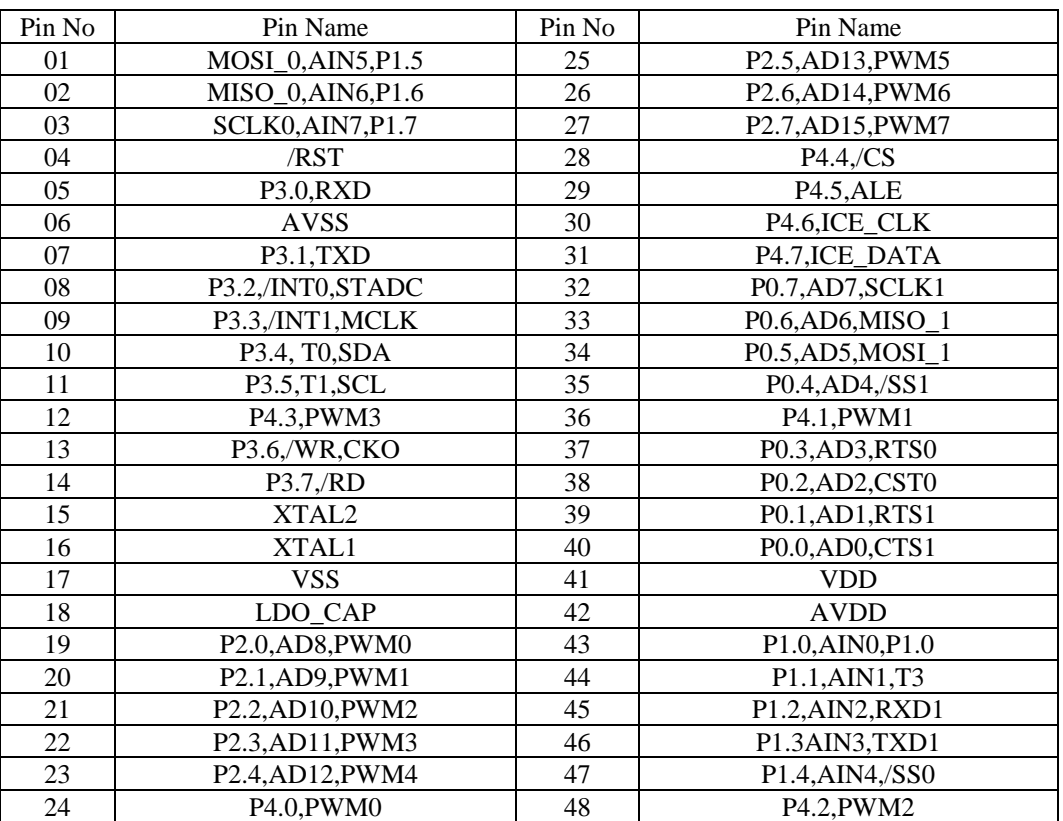

Table 2-1 pin assignment for M0516LAN

### **2.3 NuTiny-SDK-M051 PCB Placement**

Users can refer Figure 2-2 for the NuTiny -SDK-M051 PCB placement.

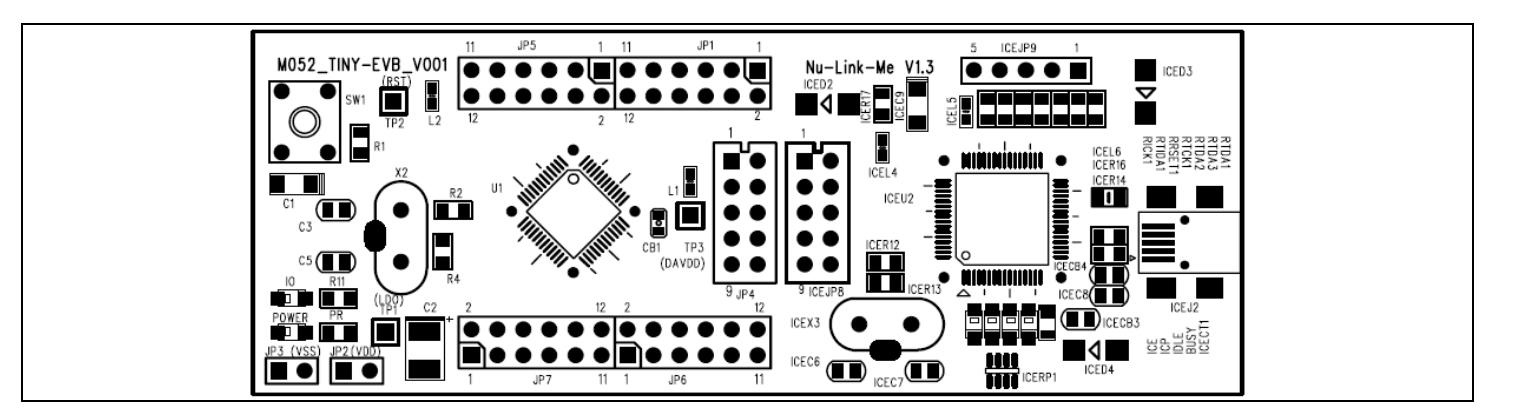

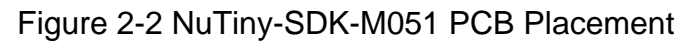

## **3 How to start NuTiny -SDK-M051 on the Keil uVision® IDE**

### **3.1 Keil uVision® IDE Software Download & Install**

Please connect to Keil company website (http://www.keil.com) to download the Keil uVision® IDE and install the RVMDK.

### **3.2 Nuvoton Nu-Link Driver Download & Install**

Please connect to Nuvoton company NuMicro<sup>™</sup> website ( http://www.nuvoton.com/NuMicro ) to download "NuMicro<sup>™</sup> Keil uVision<sup>®</sup> IDE driver" file. Please refer the Chapter 6.1 for the detail download flow. When the download had finished, please unzip the file and execute the "Nu-Link\_Keil\_Driver.exe" to install the driver.

### **3.3 Hardware Setup**

The hardware setup is shown as Figure 3-1

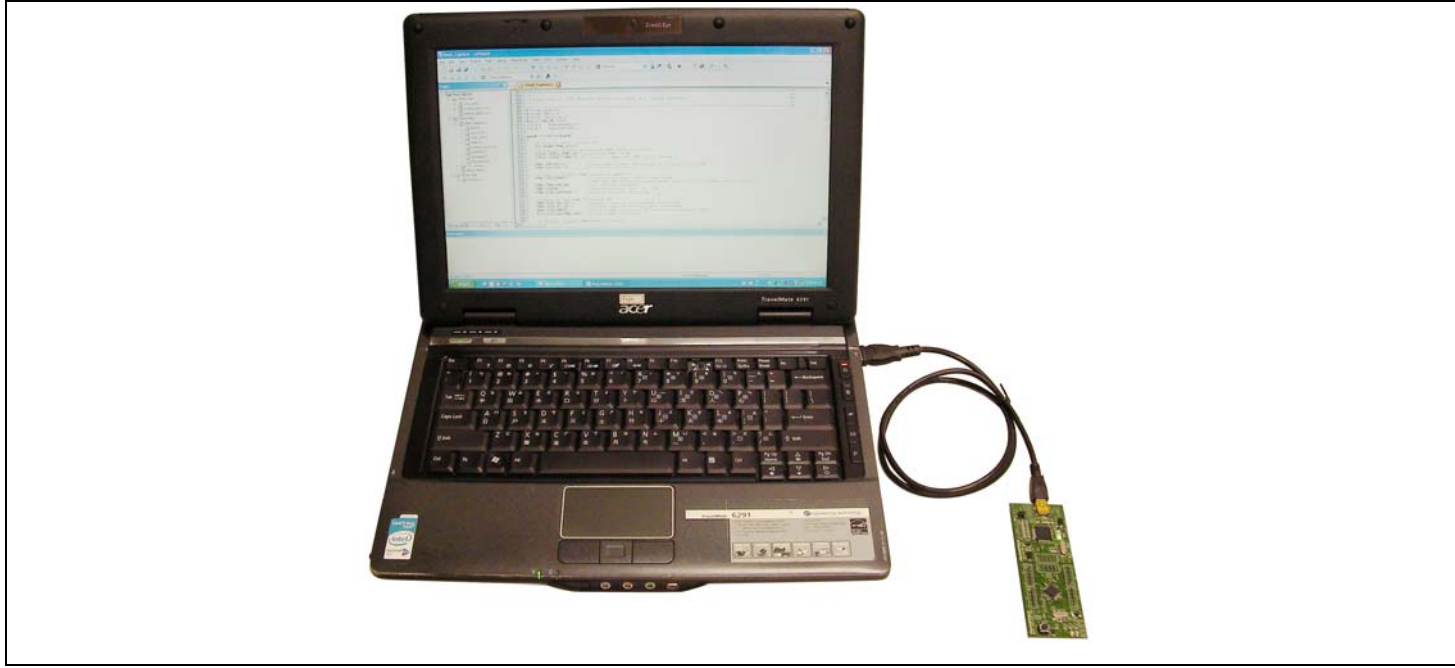

Figure 3-1 NuTiny-SDK-M051 Hardware Setup

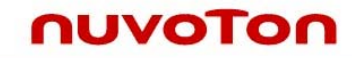

### **3.4 Smpl\_NuTiny-M051 Example Program**

This example demonstrates the ease of downloading and debugging an application on a NuTiny-SDK-M051 board. The example can be found on the Figure 3-2 list directory.

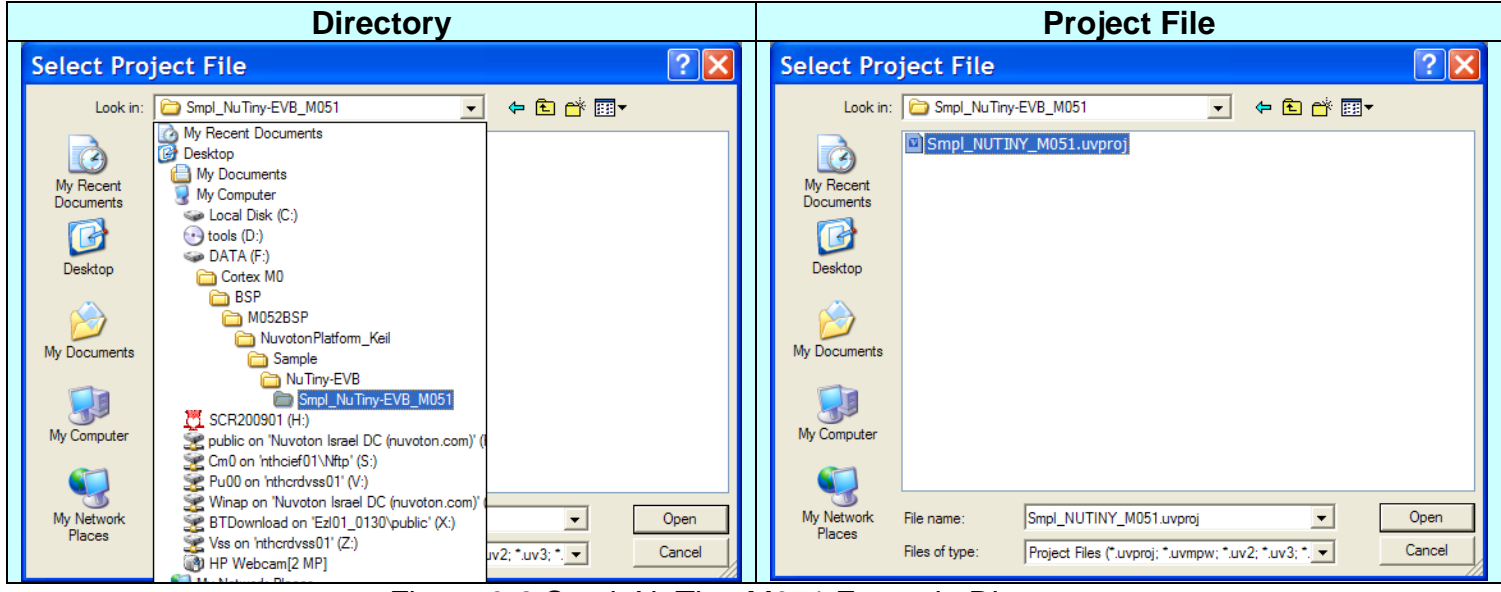

Figure 3-2 Smpl\_NuTiny-M051 Example Directory

To use this example:

- **W** Start uVision
- Open the Smpl\_NuTiny-M051.uvproj project file **Project-Open**
- Compile and link the Smpl\_NuTiny-M051 application

歴  **Project - Build** 

**Program the application into on-chip Flash ROM** 

翼  **Flash – Download** 

The LED will toggle on the M052\_TINY-EVB board.

## **Start debug mode**

Using the debugger commands, you may:

- <sup>{\*}</sup> Single step through code
- Run the application\
- Review variables in the watch window
- Reset the device to re-run the application

### **4 How to start NuTiny-SDK-M051 on the IAR Embedded Workbench**

### **4.1 IAR Embedded Workbench Software Download &Install**

Please connect to IAR company website (http:// www.iar.com) to download the IAR Embedded Workbench and install the EWARM.

### **4.2 Nuvoton Nu-Link Driver Download & Install**

Please connect to Nuvoton company NuMicro**™** website ( www.nuvoton.com/NuMicro) to download "NuMicro**™** IAR ICE driver user manual" file. Please refer the 6.2 for the detail download flow. When the download had finished, please unzip the file and execute the "Nu-Link\_IAR\_Driver.exe" to install the driver.

### **4.3 Hardware Setup**

The hardware setup is shown as Figure 3-1

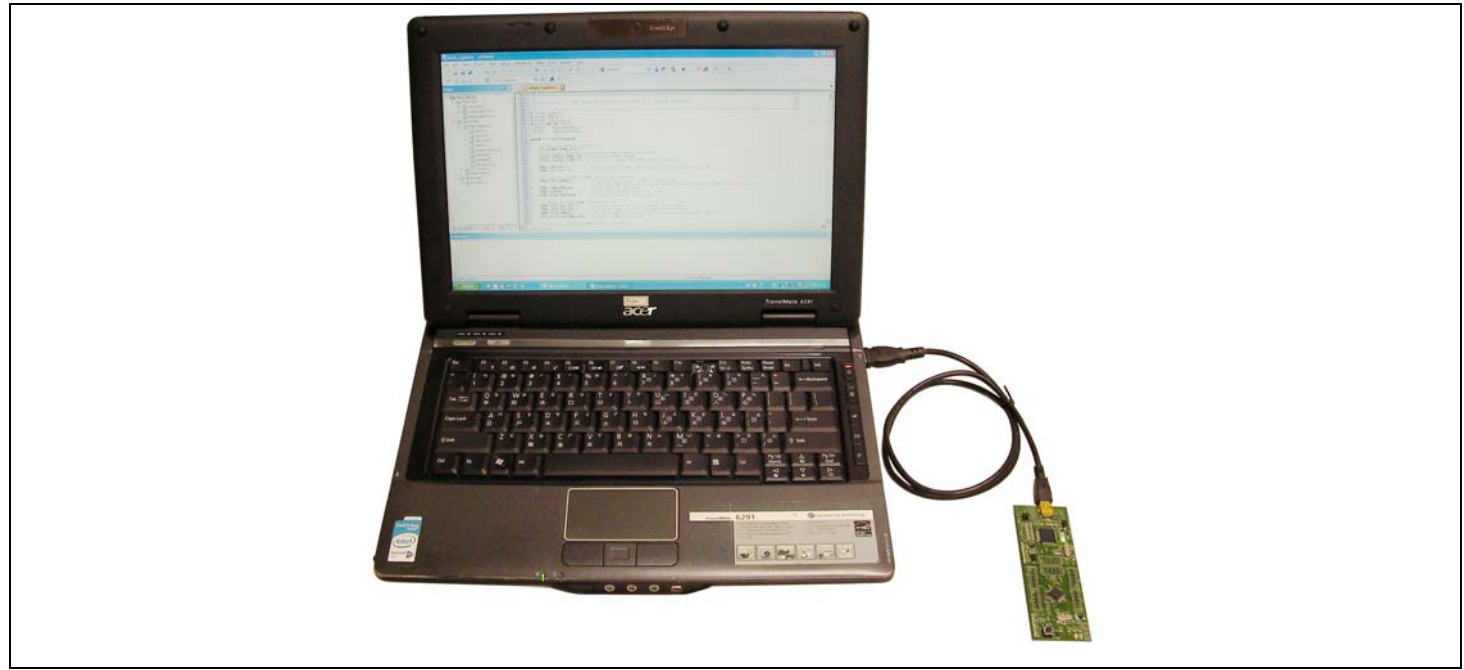

Figure 4-1 NuTiny- SDK-M051 Hardware Setup

### **4.4 Smpl\_NuTiny-M051 Example Program**

nuvoTon

This example demonstrates the ease of downloading and debugging an application on a NuTiny-SDK-M051 board. The example can be found on the Figure 3-2 list directory. (Samples code can be download from Nuvoton website)

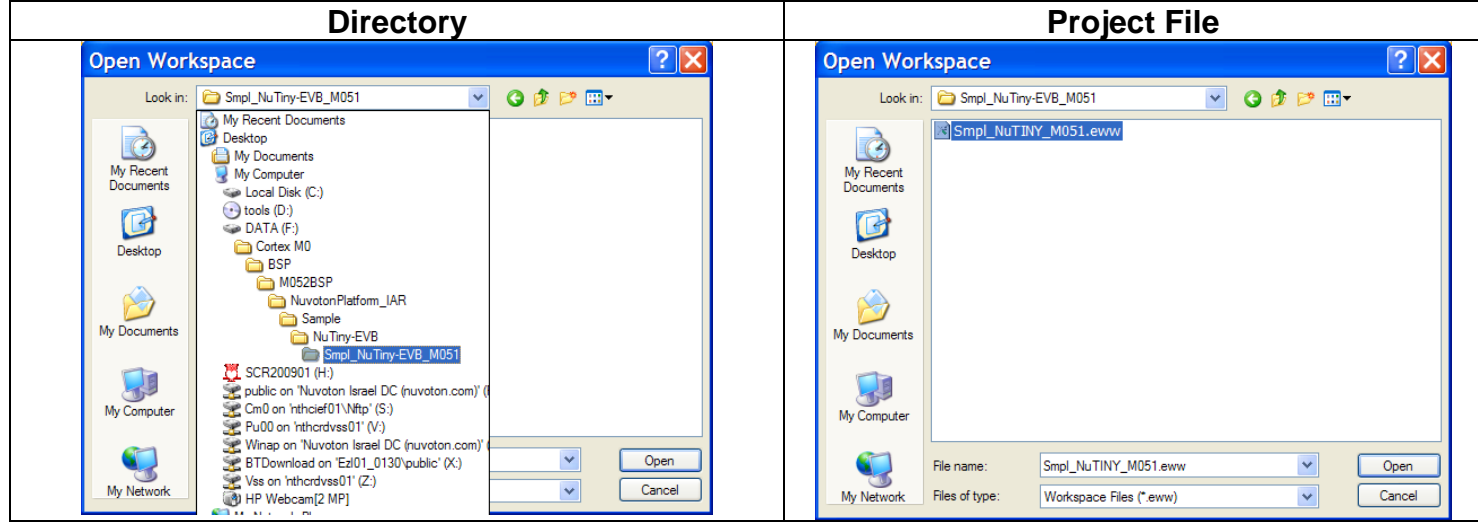

Figure 4-2 Smpl\_NuTiny-M051 Example Directory

To use this example:

- Start IAR Embeded Workbench
- Open the Smpl\_NuTiny-M051.eww workspace file **File-Open-Workspace**
- Compile and link the Smpl\_NuTiny-M051 application

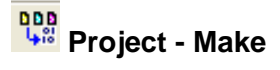

**Program the application into on-chip Flash ROM** 

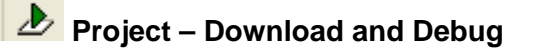

The I/O will toggle on the M052\_TINY-EVB board.

## **NuTiny-SDK-M051 User's Manual**

### nuvoTon

### **5 M052\_TINY-EVB Schematic**

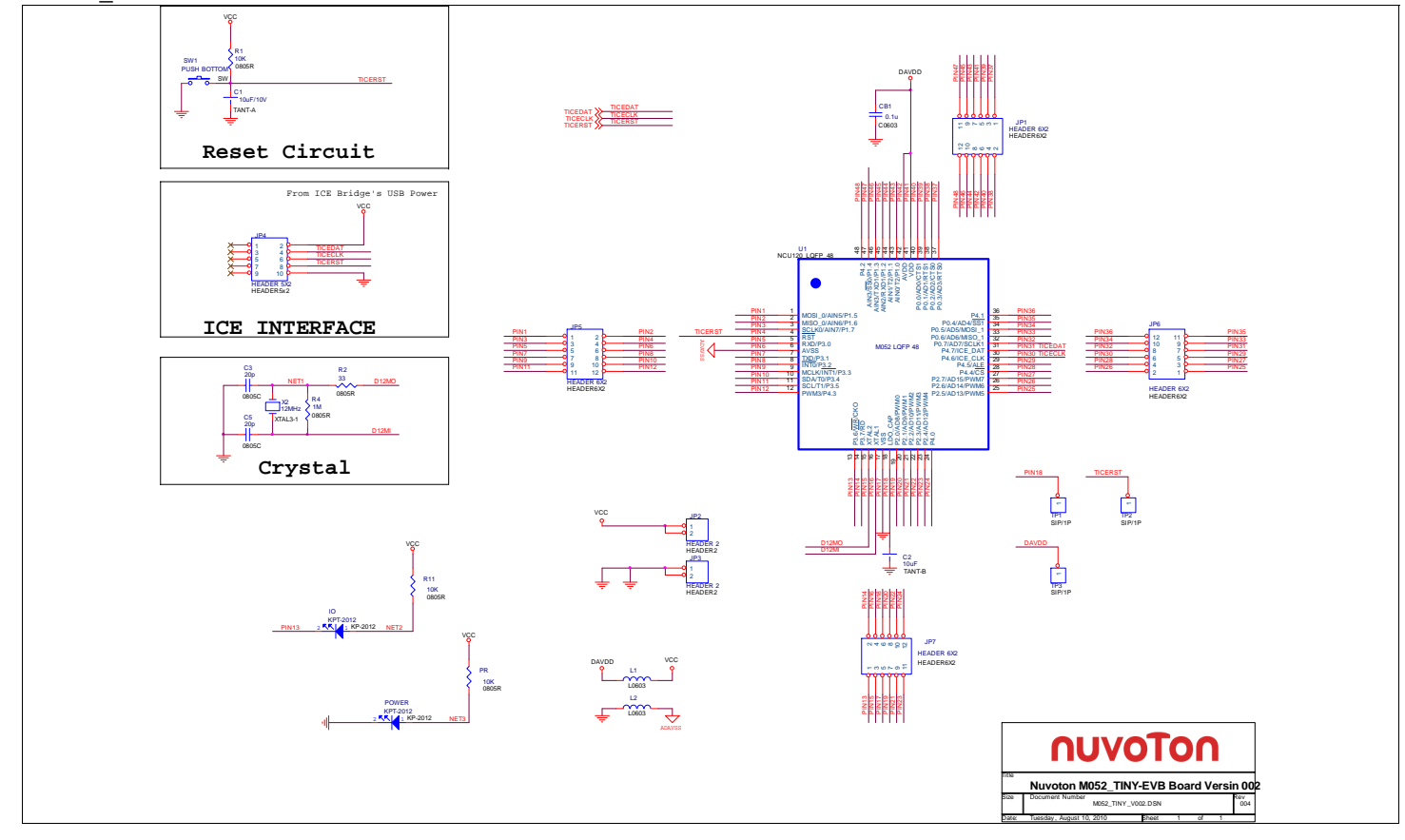

10

Τ

# **6 To Download NuMicro™ Family Releated Files From Nuvoton Company**

## **6.1 To Download NuMicro™ Keil uVision® IDE driver**

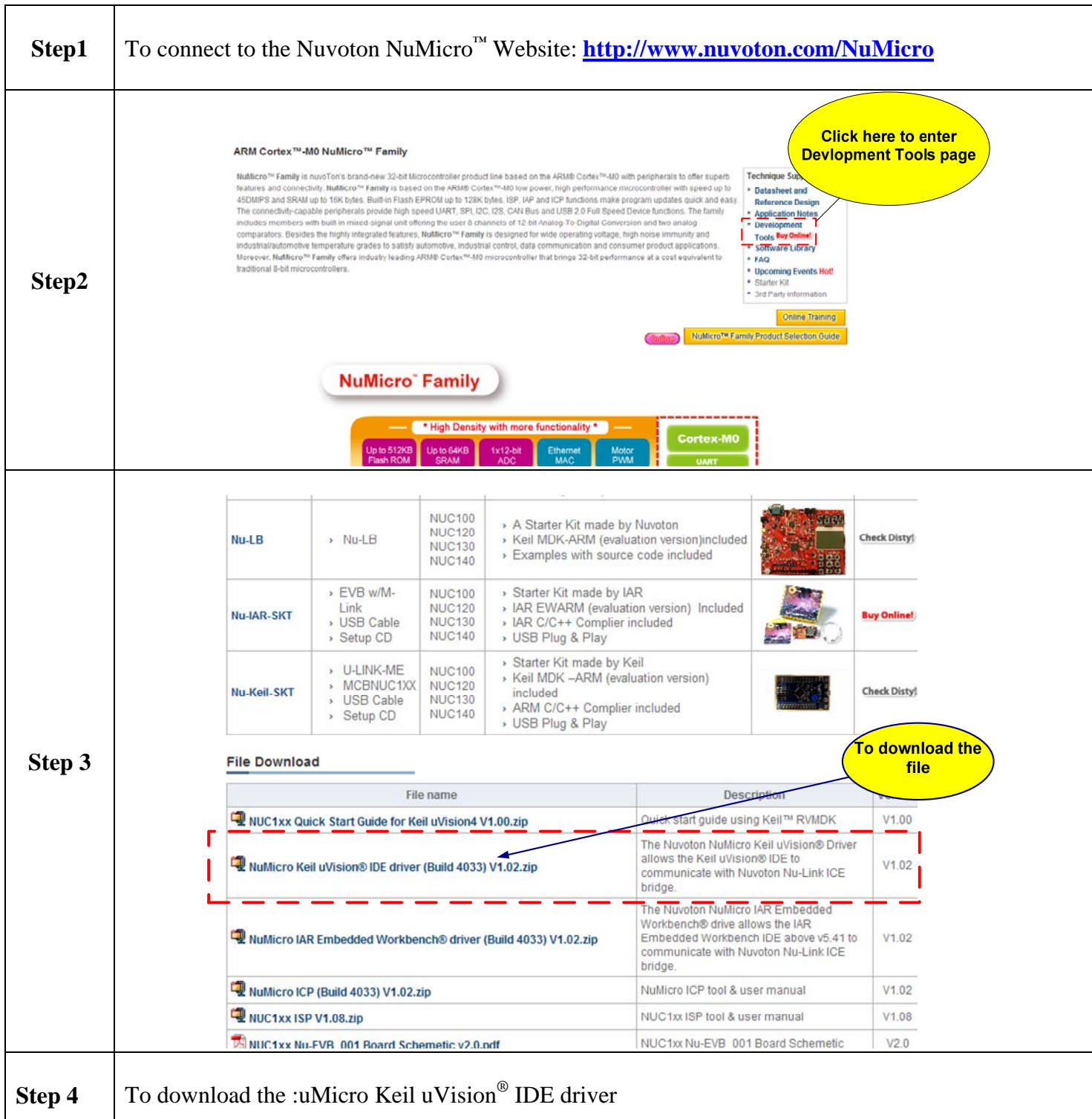

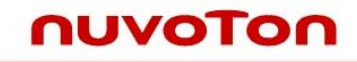

### **6.2 To Download NuMicro™ IAR EWARM driver**

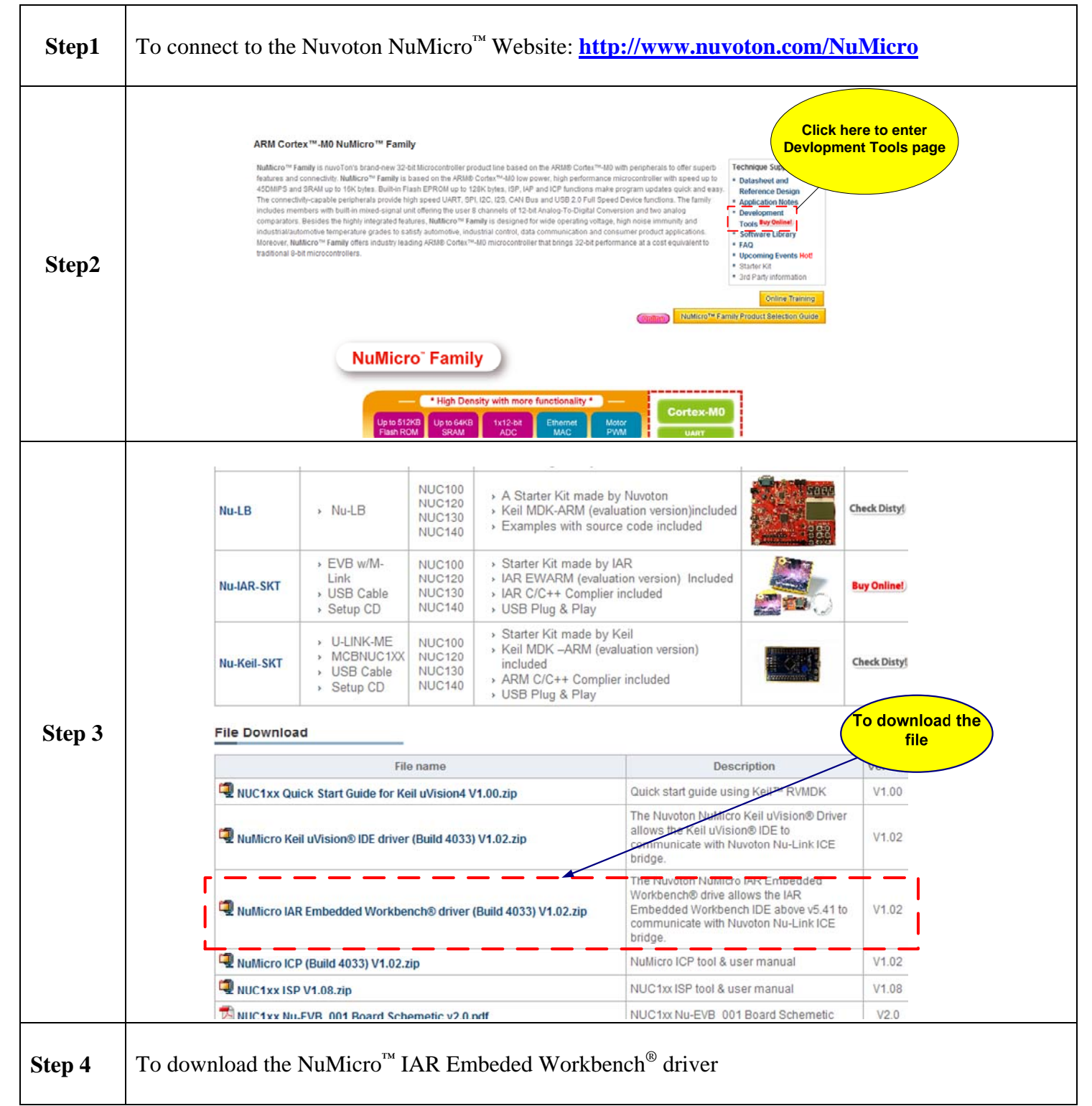

## **6.3 To Download NuMicro™ M051 series BSP Software Library**

nuvoTon

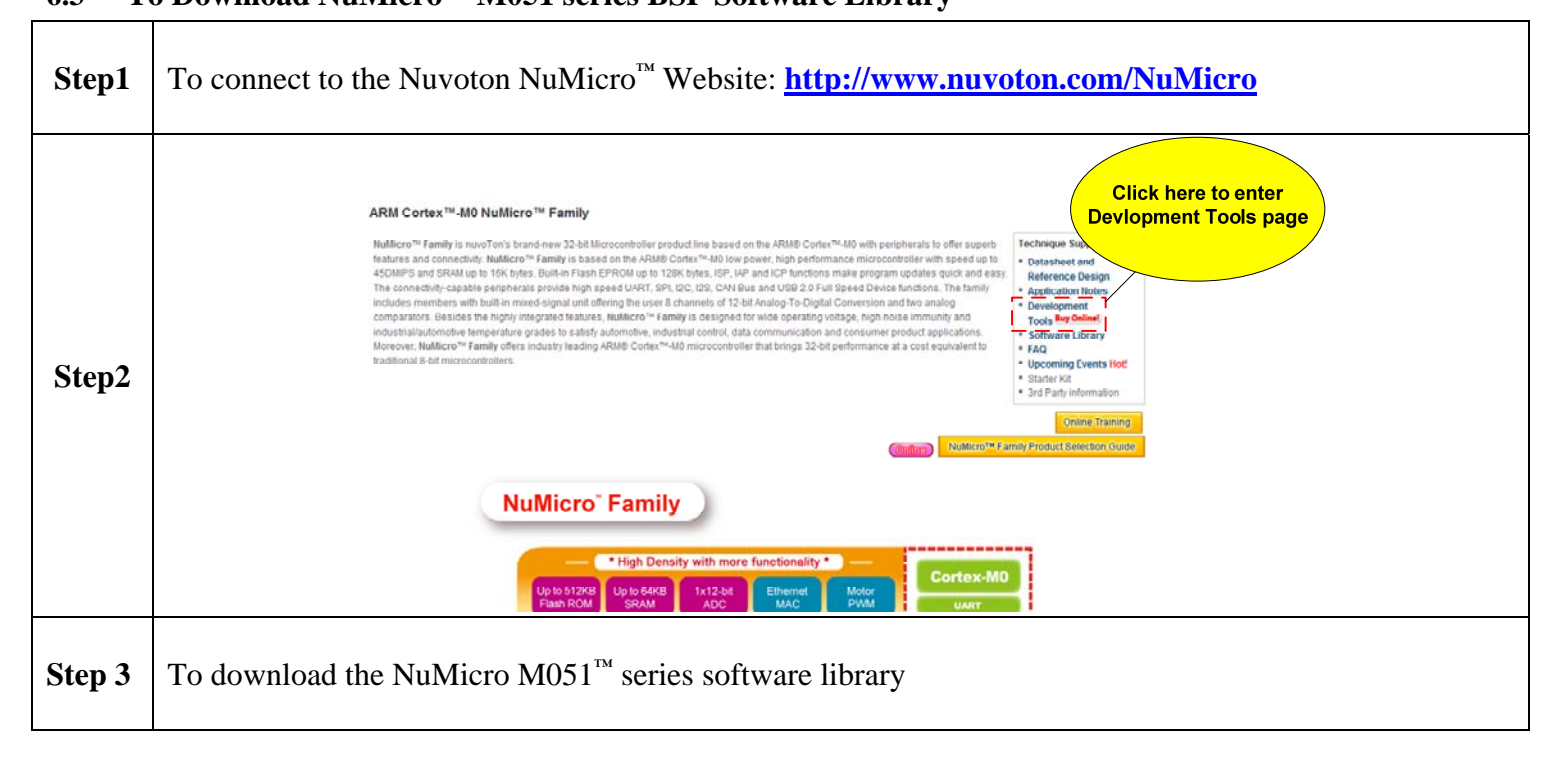

### **7 Revision History**

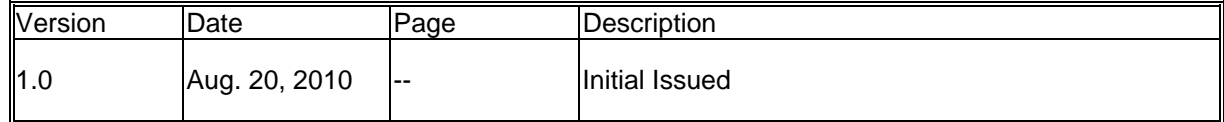

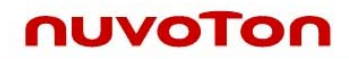

### **Important Notice**

**Nuvoton products are not designed, intended, authorized or warranted for use as components in systems or equipment intended for surgical implantation, atomic energy control instruments, airplane or spaceship instruments, transportation instruments, traffic signal instruments, combustion control instruments, or for other applications intended to support or sustain life. Further more, Nuvoton products are not intended for applications wherein failure of Nuvoton products could result or lead to a situation wherein personal injury, death or severe property or environmental damage could occur.** 

**Nuvoton customers using or selling these products for use in such applications do so at their own risk and agree to fully indemnify Nuvoton for any damages resulting from such improper use or sales.** 

**Please note that all data and specifications are subject to change without notice. All the trademarks of products and companies mentioned in this datasheet belong to their respective owners.**